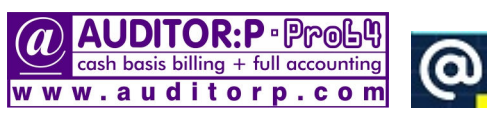

compatibility: win-7,8,10,11

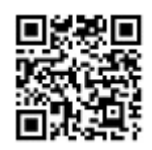

AUDITORP-pro64.pdf in \AUDITOR folder

<u>1. In the contract of the contract of the contract of the contract of the contract of the contract of the con</u>

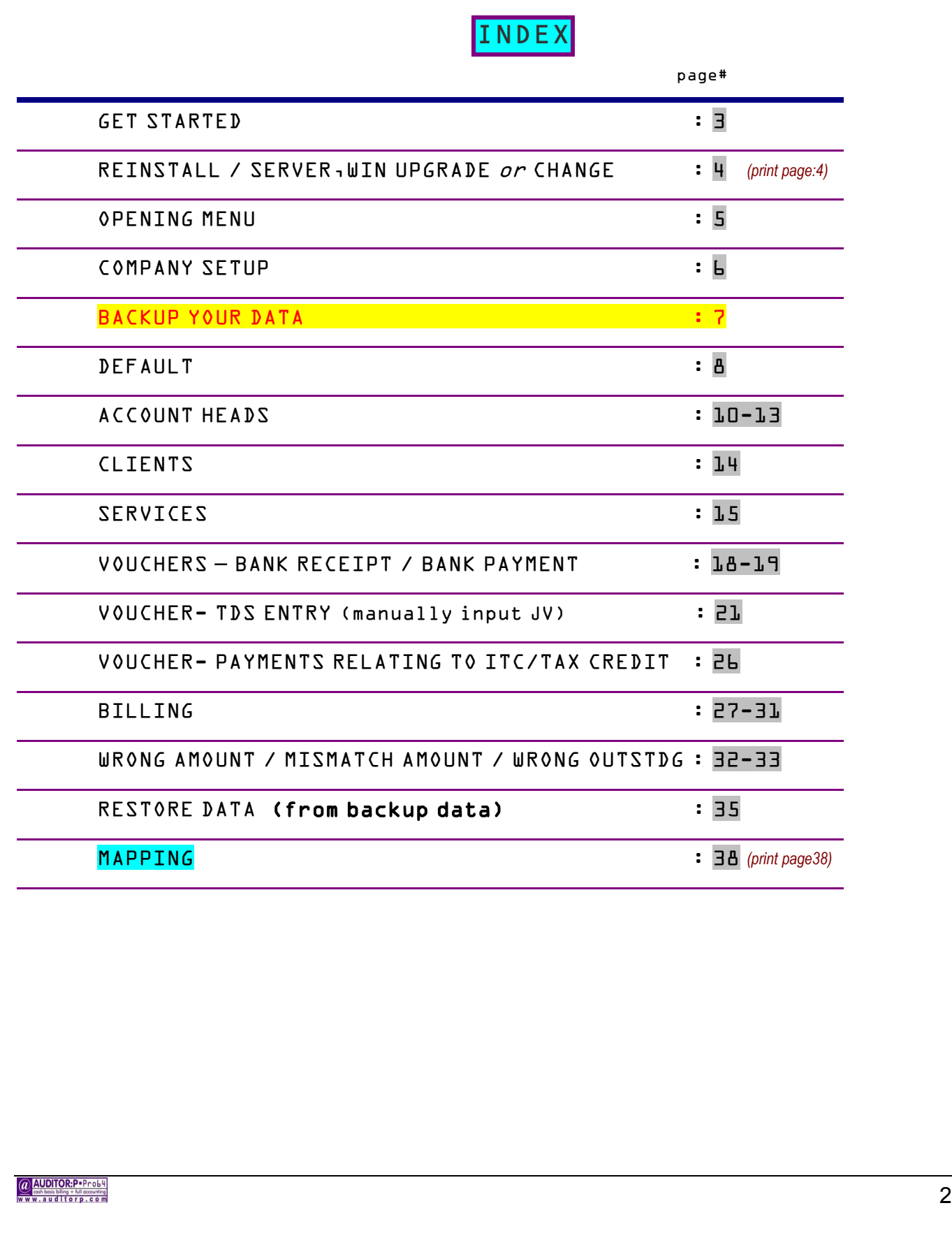

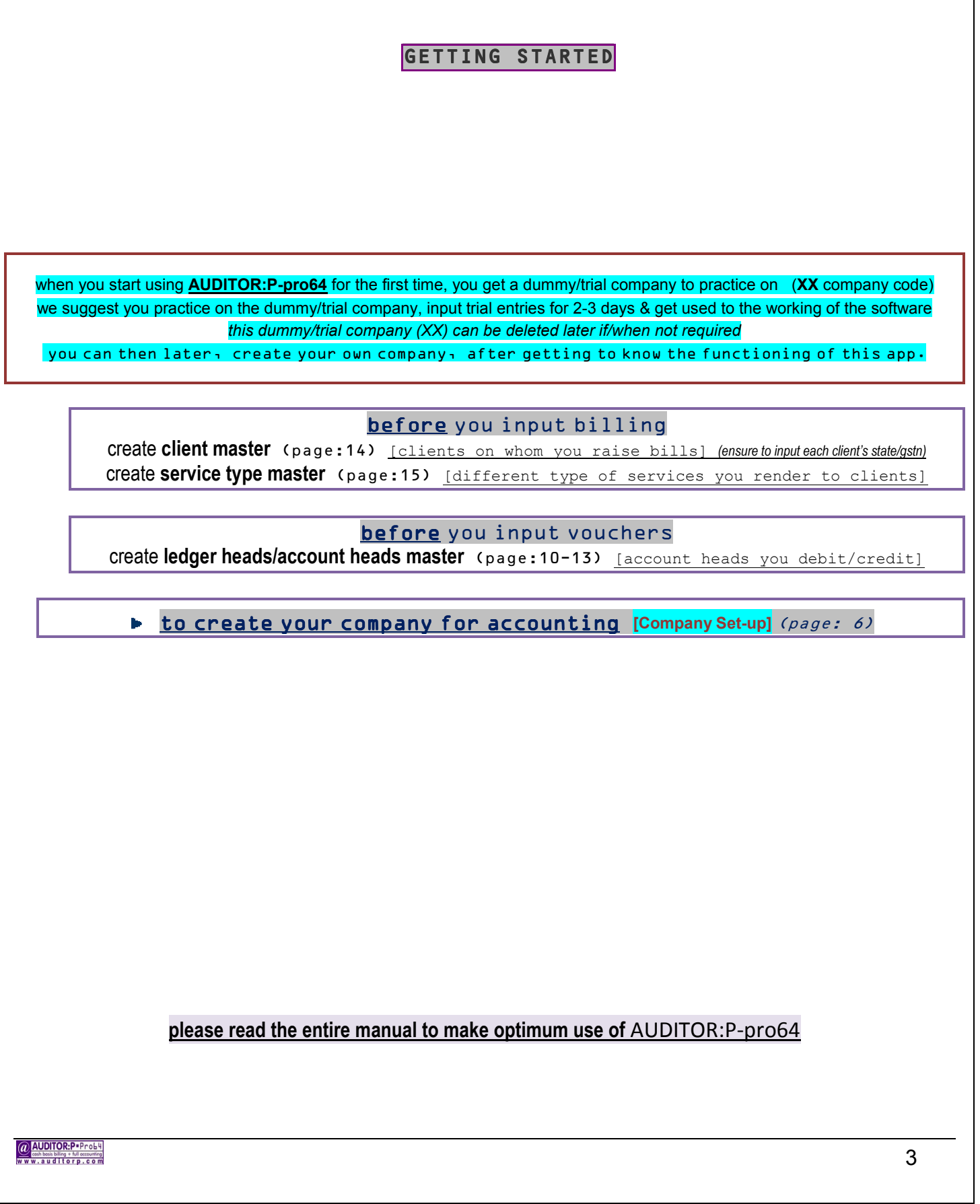

**@** AUDITOR:P-Prob4

**Example 3** contains lilling + full accounting<br>WWW.auditorp.com **COMpatibility:** win 7,8,10,11 *print this page* 

 $\overline{\phantom{a}}$ 

*read* **[A]** *&* **[B]** *&* **[C]** *before downloading/reinstalling/changing/shifting**or upgrading windows…* **(you may not have to download)**

note: after copying/shifting/upgrading...DO NOT RENAME/MOVE THE AUDITOR FOLDER or any SUB FOLDERS

[A] RE-INSTALL/DOWNLOAD (see [B] if changing server/upgrading win/shifting to another system) 

*if AUDITORP- AUDITORP-pro64copied/downloaded /downloaded/downloadedto more than 1 systemfor any period/purpose, support/updates will terminate alsoon yourregistered installation. registered installation.*

*if even a single computer in your lan/network can run AUDITOR: P-pro64, then DO NOTdownload/ re-install, first read* [D]  *if you are changing your server/h.drive or upgrading windows or shifting* AUDITOR:P- AUDITOR:P-pro64 *from one server to another, first read* **[B] if any of your client system/node is formatted/upgraded…,you only have to do mapping again** *(page:38),* **you do not have to download/reinstall ► re-install/download** *only* **if your server's hard drive is formatted/not-working** *or not even a single* **computer can run AUDITORP-pro64** 

1. to re-install: download **www.auditorp.com/pro64install.exe** to your desktop/any temp folder

2. click on the downloaded/saved pro64install.exe & input the *unzip password* **apt64**

3. AUDITORP-pro64 will auto install to C:\AUDITOR folder *(*AUDITOR *folder will be auto created)* (afterwards, you may cut/paste AUDITOR folder to any drive)

4. *(if required*) **restore** your company backed-up data from **company selection screen** *(page:35 – restore data)* 

#### [B] UPGRADING WIN <u>or</u> CHANGING/FORMATTING SERVER <u>or</u> SHIFTING FROM EXISTING TO ANOTHER SYSTEM

**1. before upgrading windows** *or* **formatting/changing/shifting server: copy the** *existing* **full AUDITOR folder** *(with subfolders)* **to a pendrive /media** 

**2. after win upgrade** *or* **formatting/changing/shifting server: copy back the full AUDITOR folder** *(incl subfolders)* **from** *that* **pendrive / media**  if you **copied** the \AUDITOR folder from one drive of server to another drive in same/another server, *after shifting* delete \AUDITOR folder from original *(i.e. before shifting)* server

**►**note: your AUDITOR:P- AUDITOR:P-pro64 will be supported/registered/updated by us *only* for your any one *specific* server/computer/location**◄**

**[C]** *SHIFTING SHIFTING AUDITOR:P- AUDITOR:P-pro64fromCtoDdriveofSAMECOMPUTE COMPUTECOMPUTER**(or from anydrive to anydrive of same computer)*

**e.g. you want to move/shift AUDITOR:P-pro64 from C drive to D drive of the same computer.** (C: & D: are just examples here) **1. in your server, from MyComputer/ThisPc , go to your C drive, then Cut** *(do not Copy)* **the full AUDITOR folder** *(including all subfolders)*

**2. now, from MyComputer/ThisPc , goto your D drive & Paste the full AUDITOR folder** *(that was cut in step 1)*

**► 3. on your** *desktop***, change the AUDITOR:P-pro64 icon Properties ( change Target & StartIn from C: to D: ) (C: , D: are examples)**

#### **[D] LAN / MAPPING ON CLIENT SYSTEMS / ICON PROPERTIES** *( page:38)*

AUDITOR:P- AUDITOR:P-pro64 **must be installed only in the server & nowhere else.** *you only have to do the mapping*

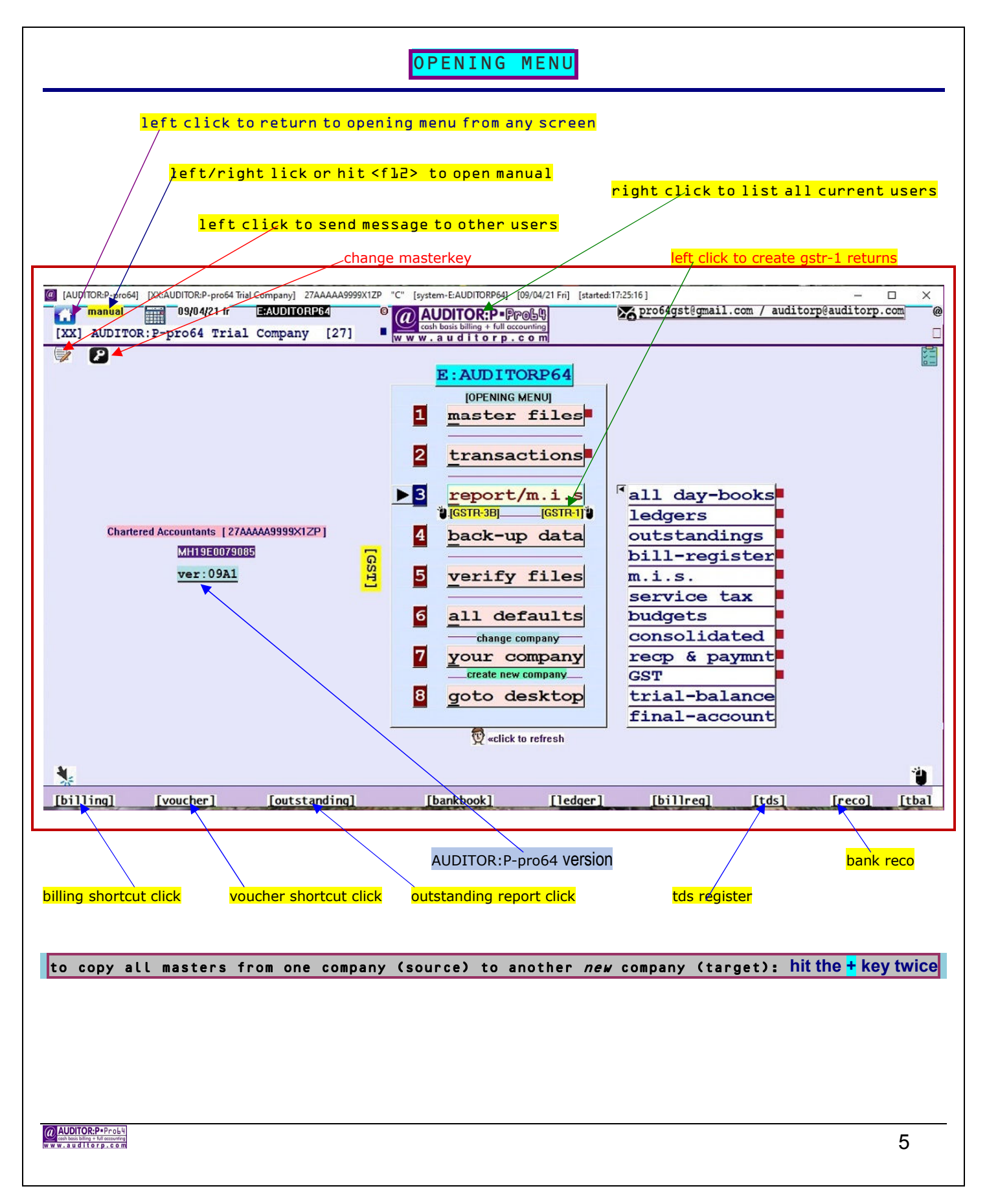

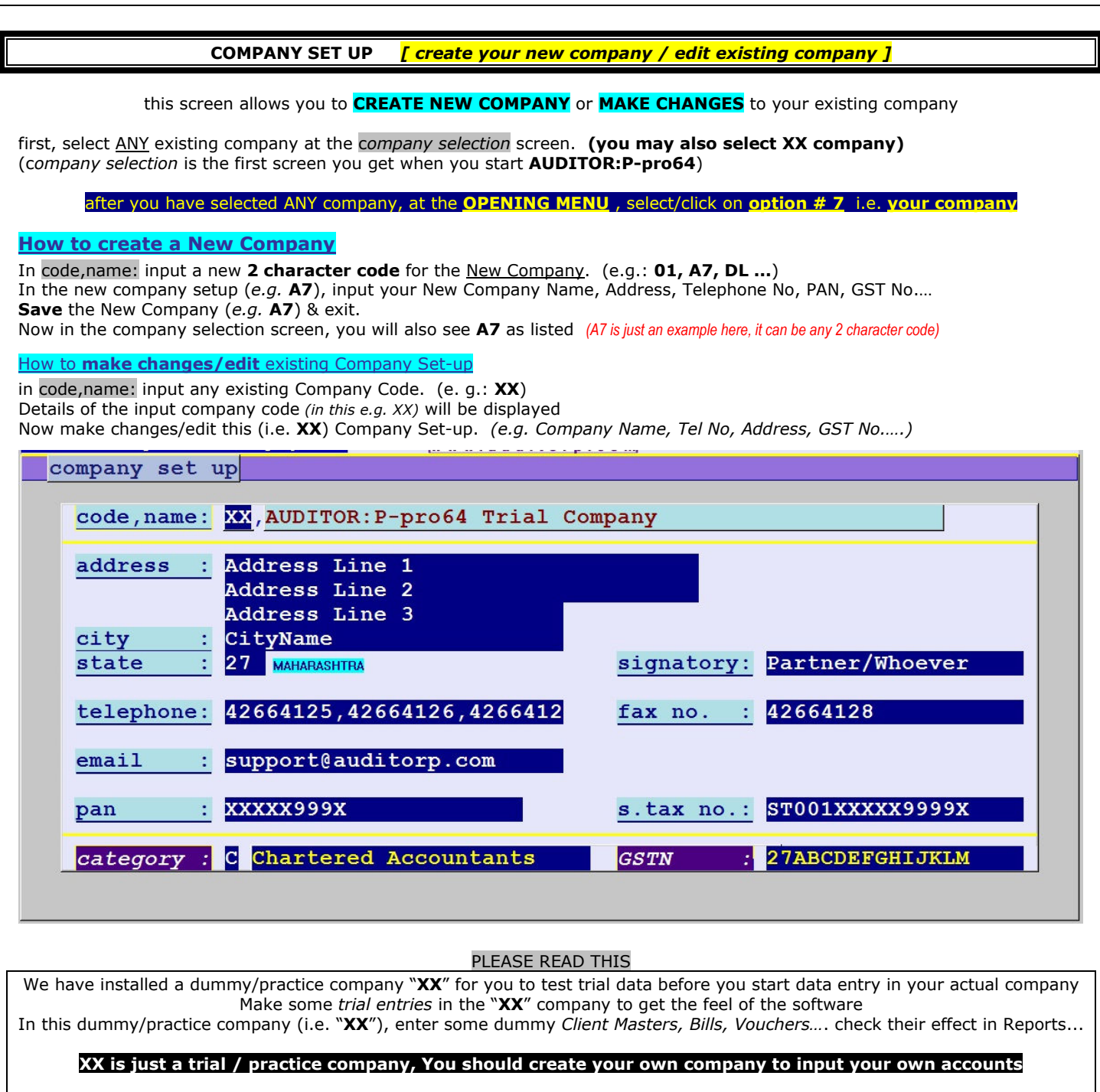

Please create your new company only after understanding the working of the software by making dummy entries in **XX** company You may delete the dummy company "**XX**" later when / if not required.

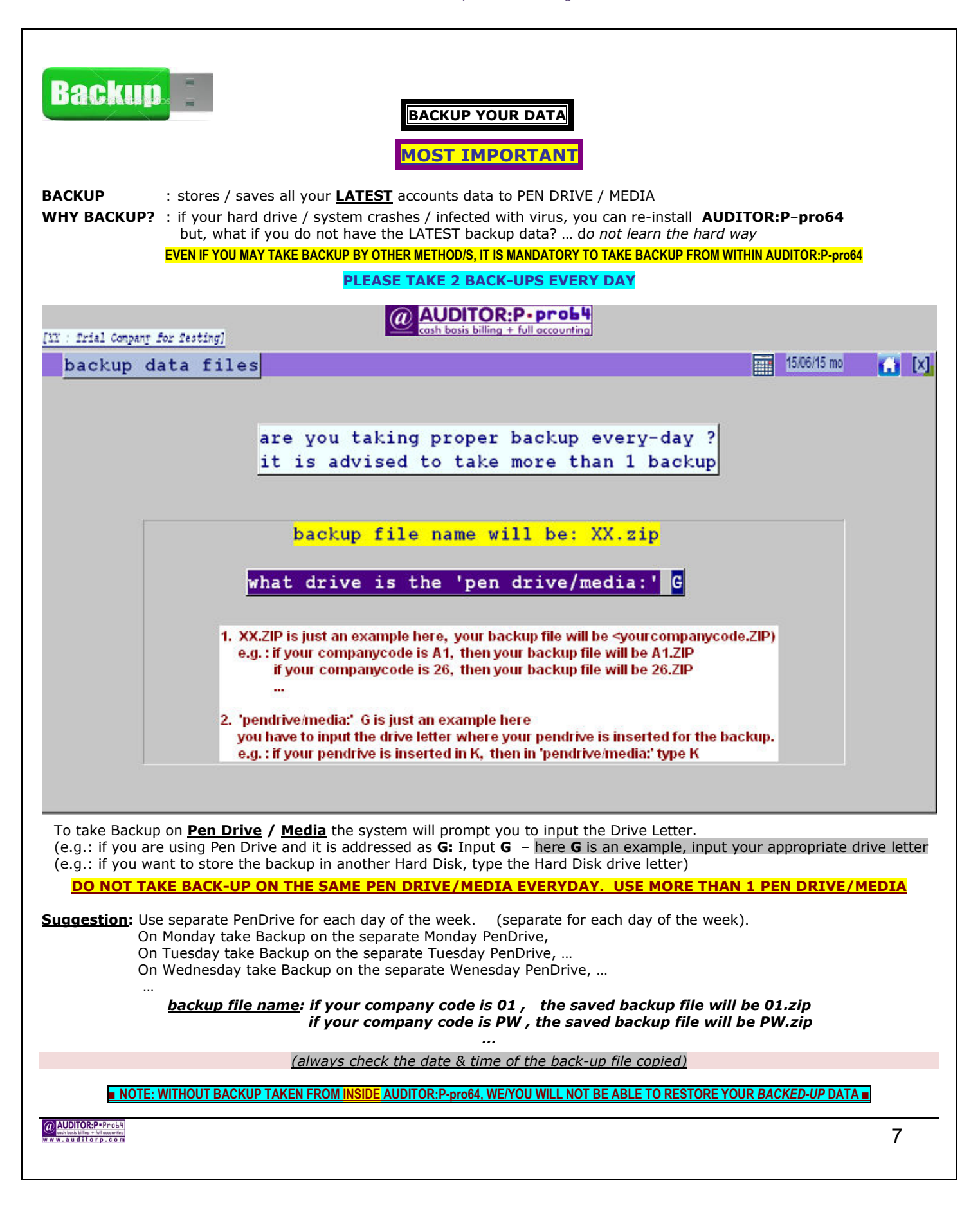

**DEFAULT OPTIONS** 

At the **OPENING MENU** select option **ALL DEFAULTS-GENERAL** 

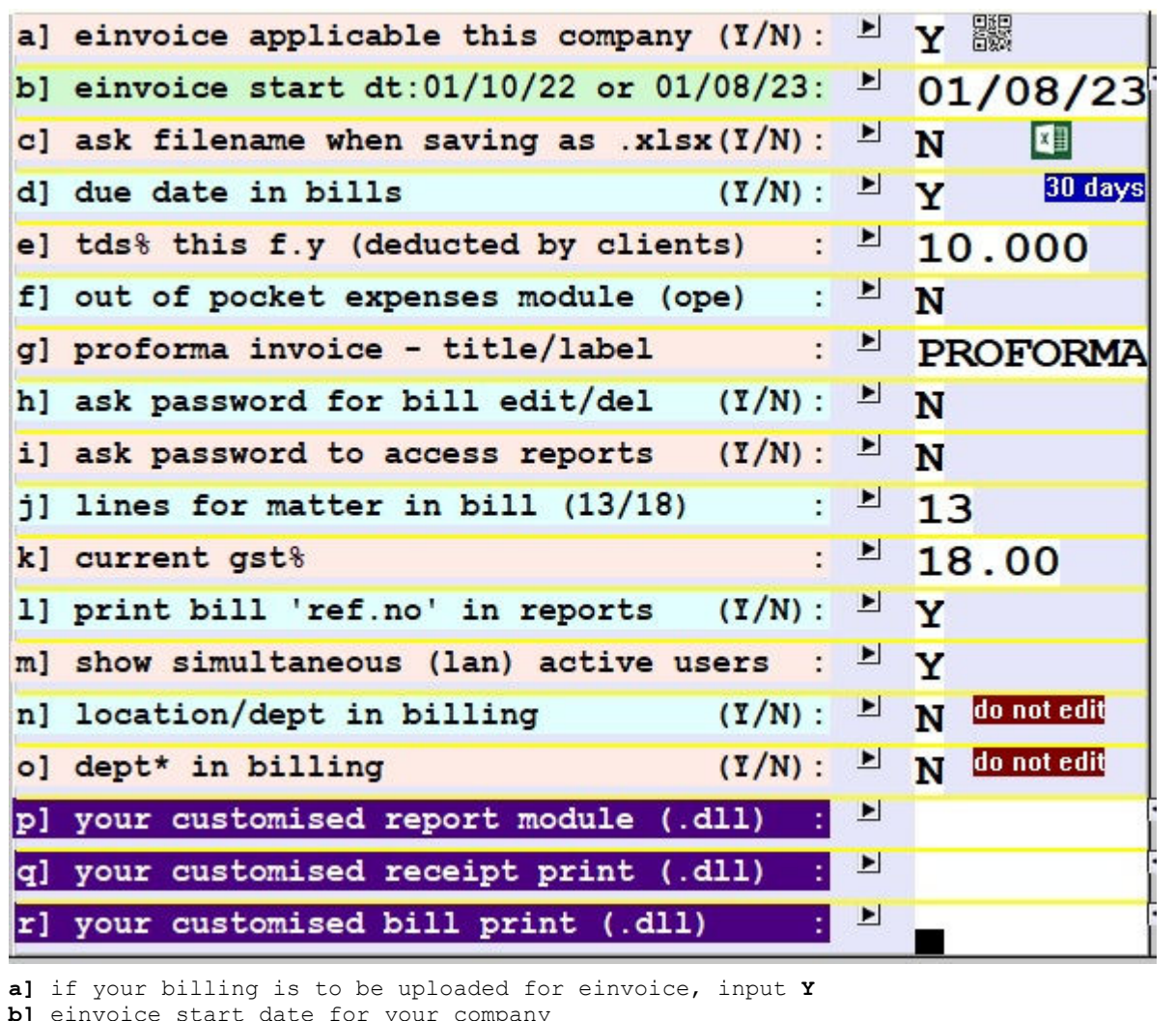

**b]** einvoice start date for your company **c]** if **Y** input, then when each time when saving report output to excel (.xlsx), it will ask you to input the .xlsx filename to be saved as. **d]** input due date for that invoice *(due date report can be listed)*l **e]** prevailing TDS% (what client deducts on making payment to you) {*10.00% is an example here}* **f]** if you make out-of-pocket expenses on behelf of clients, and want to flag/mark those vouchers **g]** title in invoice print of 'proforma' invoices **h]** if Y, user has to input password to edit/delete invoices i] if Y, user has to input password to access reports **j]** bill matter lines in each invoice 13 *or* 18 *or* 26 (default is 13 lines) **k]** gst% applicable for current f.year **l]** will/will not print ref.no in bill registers *(ref.no are counters)*  **m]** if multiuser module installed **n-o]** input dept/location in each bill (for mis only) **p-q-r]** your customised 'reports/receipt print/bill print' module file name (.dll)

<u>se a seu a comparador de la comparador de la comparador de la comparador de la comparador de la comparador de </u>

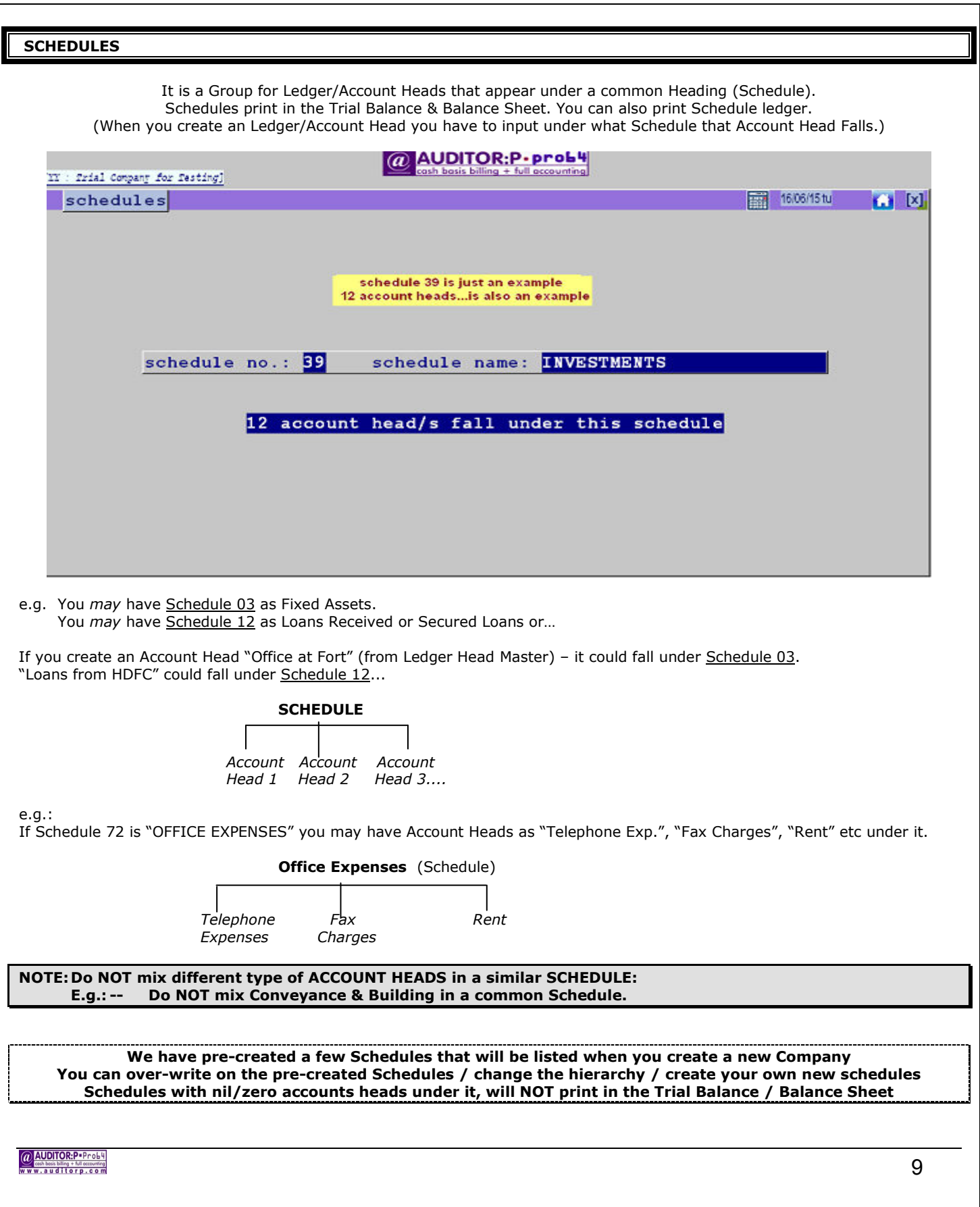

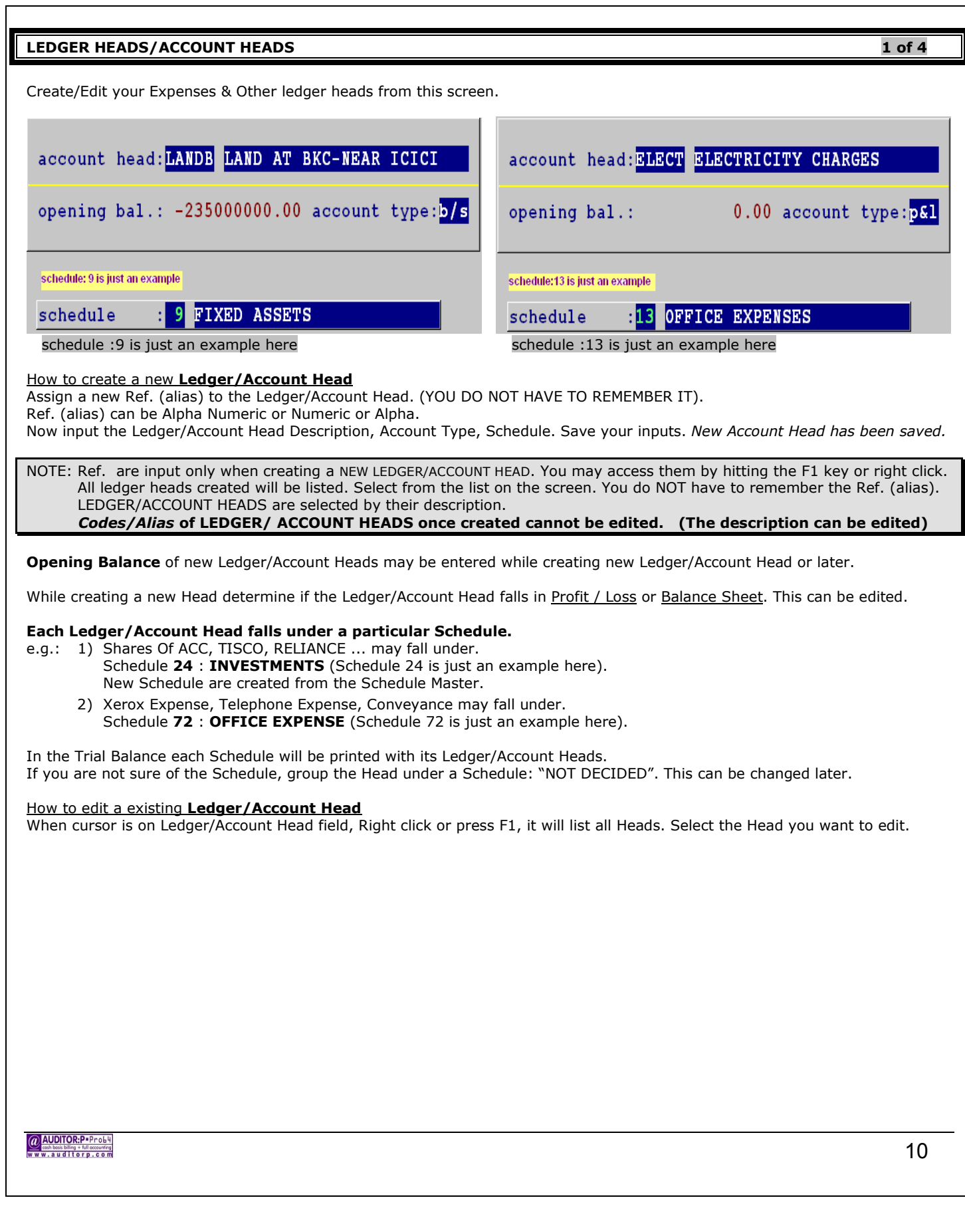

#### **LEDGER HEADS/ACCOUNT HEADS [ predefined ledger/account heads ] 2 of 4**

L

#### **Account Heads/Ledger Heads Pre-Defined**

We have pre-created some Ledger/Account Heads in the Ledger/Account Heads Master. do not recreate/duplicate these heads. You may however change the description of the pre-created Account Heads as per your recognition.

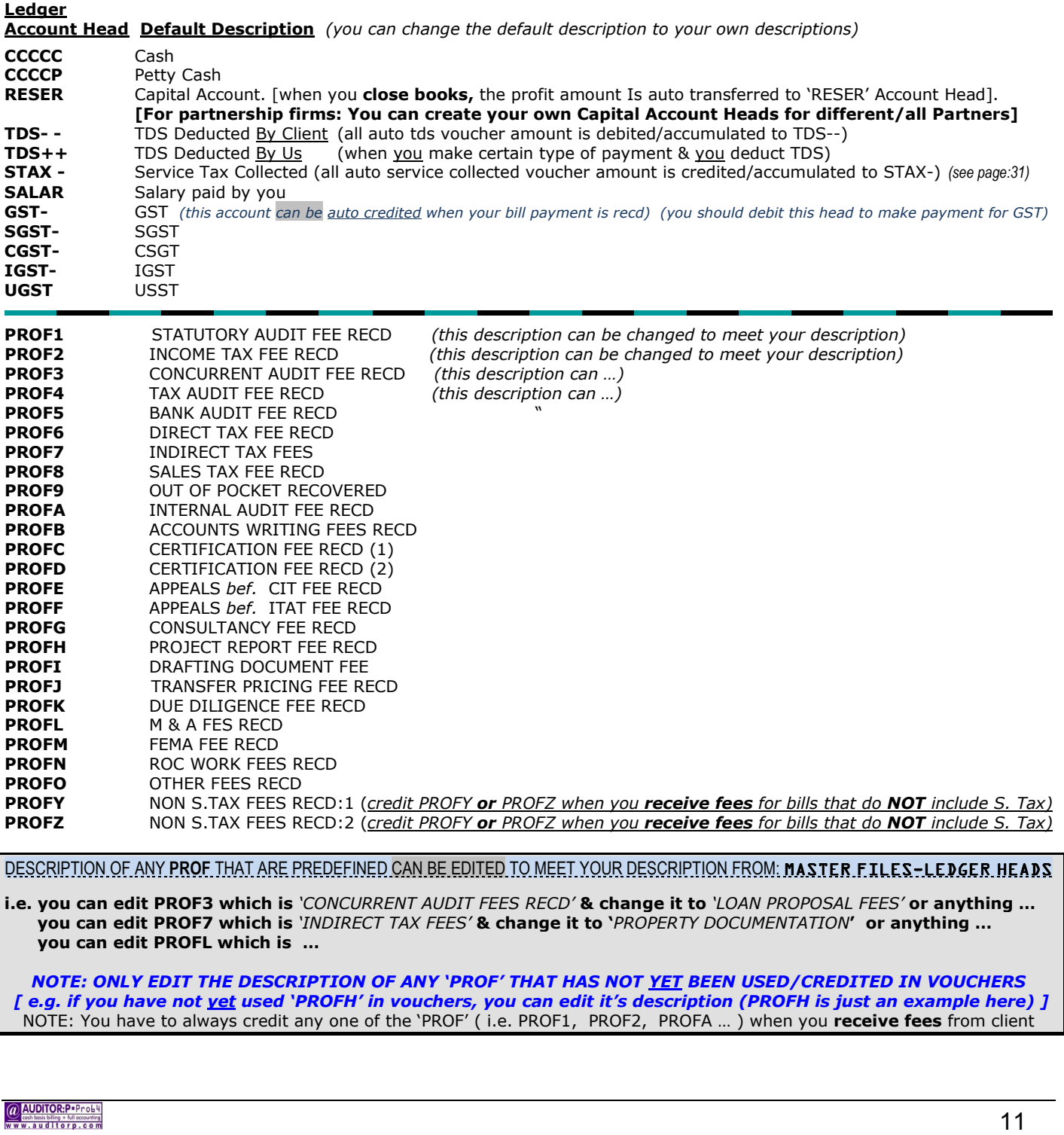

![](_page_11_Picture_65.jpeg)

![](_page_12_Picture_50.jpeg)

![](_page_13_Picture_119.jpeg)

![](_page_14_Picture_214.jpeg)

![](_page_15_Figure_1.jpeg)

you have to create master for each vendor/service provider from whom you want to claim itc/tax credit *(when you make payment to them)*

#### vendor master/service provider

optional

vendor state

vendor city

vendor gstn 27AAAAAAAAAAAAZ

vendor name ABC & ASSOCIATES

vendor address shanti niketan, m.g.road

27 Maharashtra mumbai

9XXXXX (or whatever) vendor hsn

*for Reverse Charge Mechanism* **[RCM]** *, you have to create yourself as a Vendor* 

*(create a new vendor master, input your own GSTIN in the vendor gstn & SELF as vendor name & your own state as vendor state)* 

![](_page_16_Picture_113.jpeg)

![](_page_17_Figure_1.jpeg)

![](_page_18_Figure_0.jpeg)

![](_page_18_Figure_1.jpeg)

### **IF BILLING IS FROM YOUR COMPANY 'A' & PAYMENT IS RECD BY YOU IN** *YOUR* **ANOTHER COMPANY 'B'**

E.g.: You had raised a *Bill No. 9877* – amount **1000** - on **Client ABC** from your *Company 'A'* The client pays the bill, but issues the cheque in the name of your another Company - *Company 'B'*

#### *In Company A*

**Step 1**. You have to credit the **Client ABC**

 Create a JV: Credit : **ABC (the client)** *(here ABC is just an example)*  Debit : **DUMMY** *(DUMMY is the pre-defined account head)* Amount : **1000**

**Step 2**. You have to debit *Company 'B'*

 { *First* create an Account Head for *Company 'B'* (e.g. *'COMPB' or whatever code…*) from the Account Heads Master } Now create **another** JV: Credit : **PROF1** (here PROF1 is just an example, input your relevant PROF) Debit : **COMPB** (i.e. your *Company 'B' –* **COMPB is just an example here**) Amount : **1000** Type in the appropriate narration

**Step 3**. You have to mark the **Bill 9877** as paid – so it does not appear in Outstanding Open bill no. **9877** *(from Billing module)* Right click / Edit '**AMT.RECD**' field Input **1000** *(if any other amount is already existing there, add 1000 to it)* 

#### *In Company B*

 You have to credit *Company 'A'* First create an Account Head for *Company 'A'* (e.g. *'COMPA'*) from the Account Heads Master

Create a *Bank Receipt* Voucher

Debit : **BANK** *(your bank - where you deposit the cheque)*

Credit : **COMPA** (i.e. your *Company 'A' –* **COMPA is just an example here**)

Amount : **1000**

Type in the appropriate narration

#### IF BILL IS ON CLIENT 'A' BUT THE PAYMENT OF THAT BILL IS MADE BY CLIENT 'B' Fample A6

E.g.: You have raised a **Bill No. 123** – amount *1000* - on **Anil Anbami** You have raised a **Bill No. 456** – amount *3000* - on **Mukesh Anbami** The payment for both the bills (**123** & **456**) is made to you by '**Mukesh Anbami**' i.e. Paid amount : **4000**

**Make 2 separate Bank Receipt vouchers** 

In the **first** Bank receipt voucher input the amount as **1000** Select **Anil Anbami** as the Client *Choose-n-pick Bill No.* **123** & mark it as paid.

In the *second* Bank Receipt voucher input the amount as **3000** Select **Mukeshl Anbami** as the Client *Choose-n-pick Bill No.* **456** & mark it as paid.

@ AUDITOR:P.Prob ash basis billing + full accounting<br>'**.auditorp.com** 

 $\mathsf{r}$ 

![](_page_20_Picture_160.jpeg)

![](_page_21_Figure_1.jpeg)

![](_page_22_Picture_243.jpeg)

![](_page_23_Picture_41.jpeg)

![](_page_24_Picture_184.jpeg)

![](_page_25_Picture_96.jpeg)

![](_page_26_Figure_1.jpeg)

![](_page_27_Picture_180.jpeg)

![](_page_28_Figure_1.jpeg)

![](_page_29_Picture_1.jpeg)

٦

![](_page_30_Picture_54.jpeg)

#### **IF LEDGER AND OUTSTANDINGS FOR A CLIENT DOES NOT MATCH**

**e.g.: Ledger shows 10000 Dr but Outstanding shows 0 or an other amount**. *(10000 Dr & 0 are just examples…) (or vice versa)* 

**please read this entire note for full explanation** 

Let's understand this with an example.

You have raised bill on Dell Ltd. Bill # 98/CON dated 08/05/2022, Total Bill Amount Rs. 10000/-. On 22/06/2022 Dell Ltd. pays you Rs.10000/- against your Bill # 98/CON.

#### The **proper & normal entry procedure** in **AUDITOR:P-pro64** is:

Make a Bank Receipt voucher from the voucher module.

After debiting the Bank & crediting the respective '**PROF**' head,it will ask the client name & then against which bill is this Rs. 10000/- recd. Select Bill # 98/CON from the Choose-N-Pick option. *(explained in detailed in the voucher page).* 

Dell Ltd's account will be credited by 10000 & will be reflected in their ledger.

In the Billing screen, in Bill # 98/CON Rs. 10000/- will appear in "**AMT.RECD**" field.

(This shows because in Voucher entry you marked Bill# 98/CON against Rs.10000 recd, So "AMT RECD" field in Billing was **also** auto posted). Thus Bill # 98/CON will show as payment received.

This bill will **NOT** show in outstandings.

The Client's account and the billing section are **both** simultaneously updated.

This is the normal & correct procedure of adjusting bills when client make payment.

#### *BUT INSTEAD OF MAKING THE ABOVE MENTIONED SUGGESTED MODE OF BANK RECEIPT ENTRY…*

a] Instead of making an entry in Bank Receipt voucher for the 10000 recd., you go to **Billing** input, select Bill 98/CON and manually key in Rs.10000 (or any other amount) in the "**AMT.RECD**" field *(which is usually auto updated when Receipt voucher is made & bill is marked against payment received).* 

*Now, what happens here?* 

The client's ledger account i.e. Dell Ltd. will NOT be updated since no voucher is passed but the billing section will be updated. Dell Ltd's ledger will show as Dr.1000/- and the outstanding will show Zero (or some other amount).

#### *O R*

b] You could have manually edited the "**AMT.RECD**" field in the Billing module & made it *zero* (or some other amount). the client's ledger will show the proper balance but that bill will show a different Balance/Outstanding amount.

#### *OR*

c] *e.g.* You delete/make 0 a Bank Receipt Voucher (e.g.No. 54321 Amount 10000) in which you had marked Bill# 1234 as paid Now, when you delete the Bank Receipt Voucher (No.54321) , *-most times-* the "**AMT.RECD**" field in the Bill No.1234 which showed 10000 as paid *before deletion of the voucher*, will now **also** be made 0 automatically *(after deletion)*, But if it is not made *automatically* 0, a *message flashes*, that you have to manually edit the "**AMT.RECD**" field in Bill No.1234 & make it 0. If you do not manually edit **AMT.RECD** of Bill#1234 it at that time, the Ledger will show a 10000 Dr ,but the O/S will show 0 or some other amt.

*i.e. the client's ledger will show the proper balance but that bill will show a different Balance/Outstanding amount.* 

**SUMMARY** 

When you make Bank Receipt Voucher and mark the Bill/s against this payment received, both the Ledger (Accounts) and Billing are updated. **BUT** 

When the Amount Recd is manually input/edited in Billing module directly in the "**AMT. RECD**" field, Client's Ledger (Accounts) is **not** updated.

*In Reports: The Ledger data is picked from Vouchers file & Outstanding data is picked from Billing file* 

#### **ALSO READ PAGE # 33**

@ AUDITOR:P.Prob

![](_page_32_Picture_181.jpeg)

![](_page_33_Picture_189.jpeg)

![](_page_34_Figure_1.jpeg)

![](_page_35_Picture_204.jpeg)

#### **WHAT IS**

#### **1. REF NO. in Billing / Code in Masters**

 It is a short name given to an Invoice / Master. So when **AUDITOR:P-pro64** has to seek any particular data it just seeks for the Ref No/Code. This way the information retrieved is faster.  **You do not have to remember Ref Nos/Codes.** 

#### **2. UTDS (Unadjusted TDS)**

When a client deducts TDS, you have to mark the TDS was deducted against which Bill/s of that client. If you do not mark it against any Bill/s, *(you may not know the bill.no then or you may not have raised a bill yet)* this TDS amount will be labeled as **UTDS** in Outstanding reports, TDS register & the TDS voucher screen

 **if you had not raised a bill** *yet* **when client deducts TDS & then later a bill was raised & you want to adjust that TDS against that bill…**  *e.g.:* client ABC has deducted rs. 10000 TDS on 31/3/23 *(or any date) (you may/mat not have raised a bill on that client)*

 on 31/3/23, you created a TDS voucher *(pg:21)*. This TDS voucher (e.g. K345) will be marked as UTDS *(as you have not marked it against any bill)* on 10/06/23 *(any date)* , you create/input a bill on client ABC (e.g.: bill # 123)

*how to adjust thet TDS voucher#K345 against bill# 123* 

 goto **voucher** K345 – dated 31/3/23 (*as per the example) (this voucher will be shown marked as UTDS)*  hit the **<esc>** key

this will list all bills of client ABC, **choose-n-pick** the bill/s *(e.g. bill#123)* against which this tds was deducted

*note: 31/03/23, client ABC, TDS 10000, voucher K345, bill# 123 are just examples here)* 

![](_page_37_Figure_1.jpeg)

![](_page_38_Figure_1.jpeg)

![](_page_39_Picture_131.jpeg)

![](_page_39_Picture_132.jpeg)

# $\omega$  AUDITOR:P  $\text{PPO59}$ www.auditorp.com password levels

*separate password for:* 

**company access** 

**billing input/view access** 

**voucher input/view access** 

**billing edit** 

**reports view/print** 

**final accounts view/print** 

**settings view/edit** 

## **MASTERKEY**

**note: at installation, all default passwords are 111111**

the masterkey will have access to all screens/all reports.

**CONTRACTOR** masterkey overrides any/all individual passwords. *(with/without changing individual passwords*) the default masterkey password is : **111111** 

![](_page_40_Picture_14.jpeg)

![](_page_41_Picture_1.jpeg)

**digital signature in invoice print** 

## **[ INSERT YOUR DIGITAL SIGNATURE (from dsc token) IN YOUR BILL PRINT .pdf ] (digital signature is different to e-signature)**

**call us to customise your bill print to print the digital signature (from your usb token/dongle)**  *(can print separate digital sign for each partner)* 

![](_page_42_Figure_0.jpeg)

![](_page_42_Figure_1.jpeg)

![](_page_43_Figure_1.jpeg)

![](_page_44_Picture_1.jpeg)